## **Using the Exam Wizard**

By Ryan Hanley

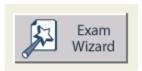

The **Exam Wizard** allows you to quickly create tests and quizzes by using premade questions from previous exams. You can use the Wizard to create brand new exams or to modify existing exams.

## **Create an Exam Using Other Exam Questions**

Follow these instructions to create a new exam and use questions from previous exams:

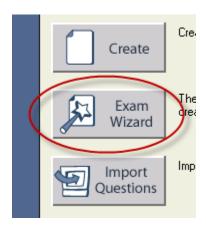

1. Click on **Exam Wizard** when Respondus starts up.

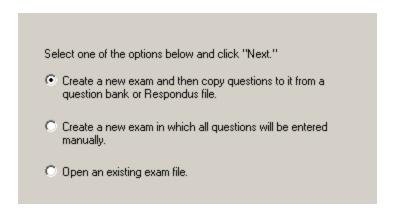

2. Choose to create a new exam and copy questions from other files or a question bank on the next screen.

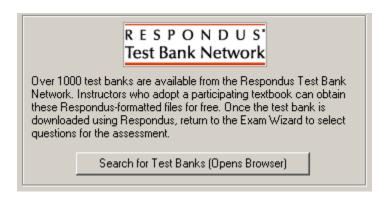

Another option is to use the Respondus Test Bank Network. This allows you to use
questions from participating text books for free.

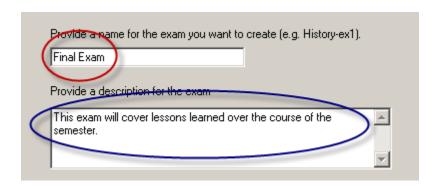

3. When creating a new exam, give the exam a **name** and **description**.

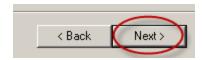

4. Click Next.

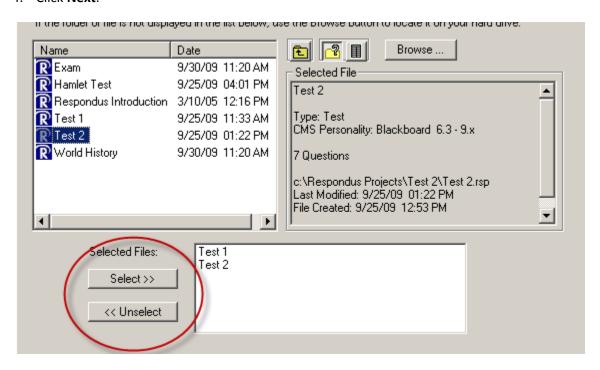

5. On the next screen, select which exams you would like to take questions from when building your new exam. You can either **double-click** the exam to select it, or you can click **Select**. Click **Unselect** to remove an exam.

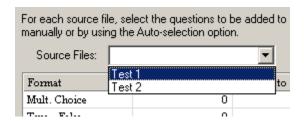

6. When building the exam, first choose a **Source File** to take questions from. You can switch between Source Files anytime.

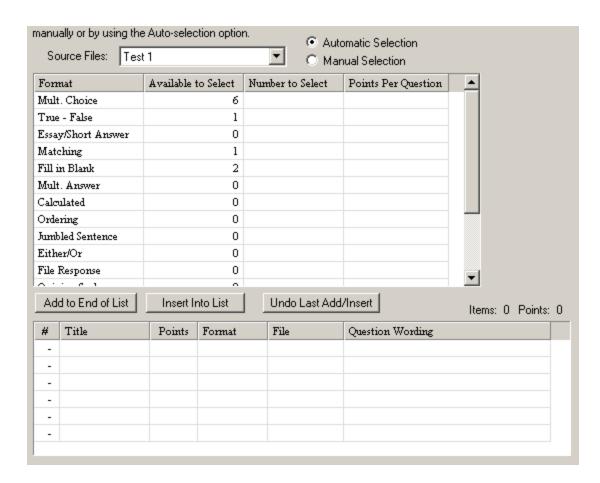

7. Next, go through the list of formats and choose the questions you would like.

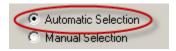

a. Choose **Automatic Selection** to choose the questions at random.

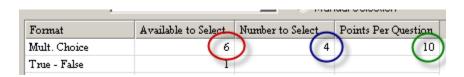

i. Under Automatic Selection, each format will show how many questions of that type are available. Type in how many of those questions you would like to use in the Number to Select column. Then, type in how many points each question will be worth.

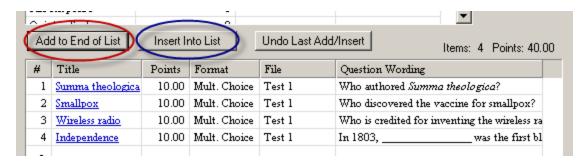

ii. Click on **Add to End of List** to add the questions. You can use **Insert Into List** only if you already have questions on the list.

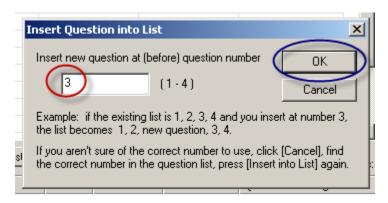

• If you use **Insert Into List**, then you will need to type in the number of where you want the question to appear. Click **OK** when finished.

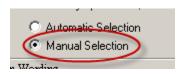

b. Choose Manual Selection to choose your questions manually.

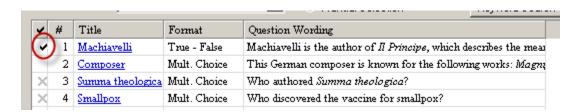

i. When using Manual Selection, you will see each question individually. To choose a question, click the empty space in the "V" column next to the question. If there is an "X" next to the question, it means it is already being used.

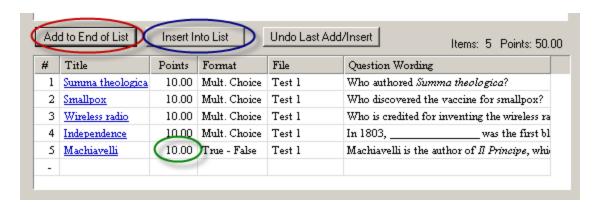

ii. Click Add to End of List or Insert Into List to add the question. Because there is no Points Per Question column in the top window while in Manual Selection, you can adjust the points in the Points column, which is located in the list of questions.

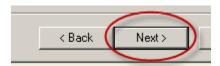

8. When you have finished adding all of the questions, click Next.

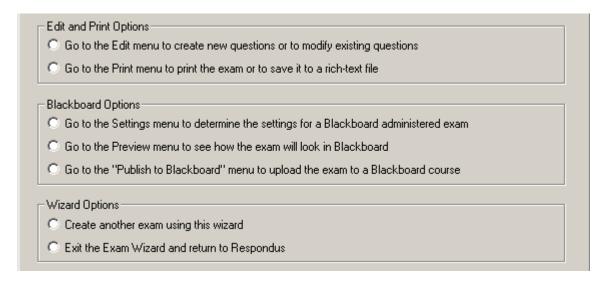

9. Choose one of the options available.

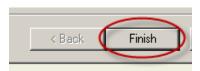

10. Click Finish.

## **Create a New Exam and Manually Enter Questions**

To create a completely new exam using the Wizard:

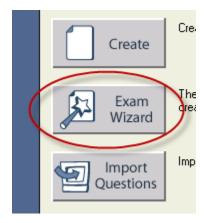

1. Click Exam Wizard.

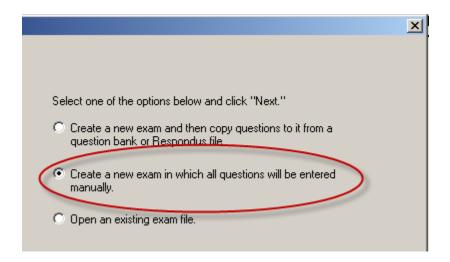

2. Choose to **create a new exam with questions entered manually** on the next screen.

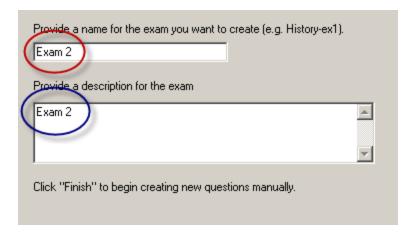

3. Enter a name and description.

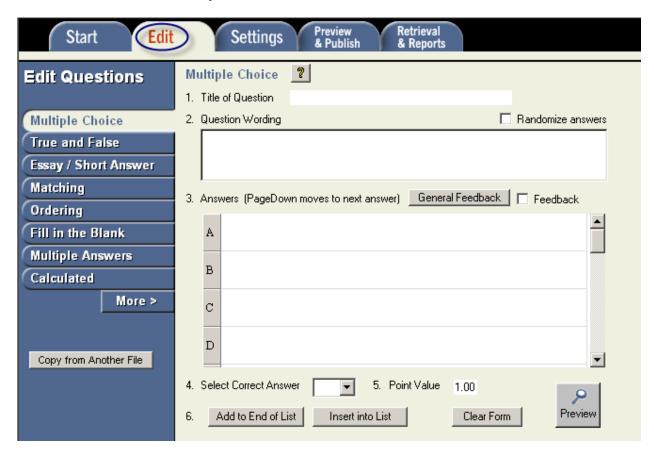

4. A new **Respondus File** will be created. From here, click on the **Edit Tab** and create your test or quiz. For more information, refer to the *Create a Test or Quiz Using Respondus* white paper.

## Open an Existing File with the Exam Wizard

Follow these instructions to use the Wizard on an existing file:

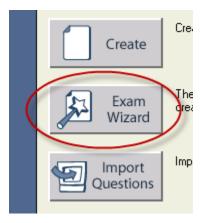

1. Click Exam Wizard.

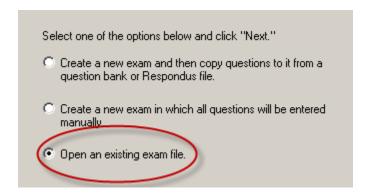

2. Choose **Open an existing exam file** on the next screen.

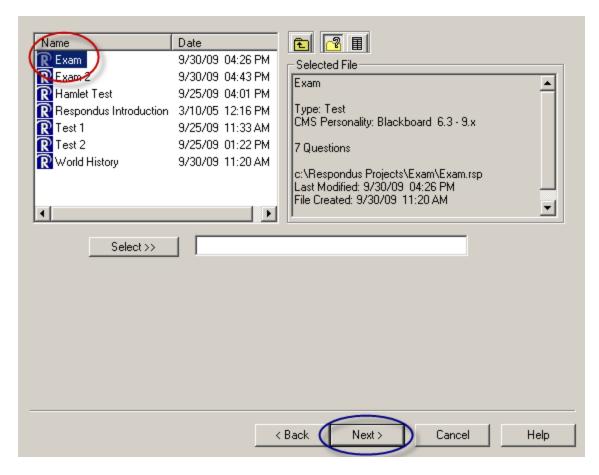

3. Choose your exam and click Next.

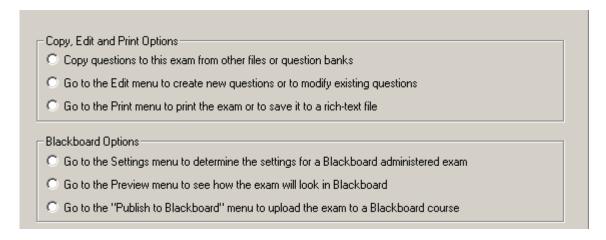

4. Choose an available option.

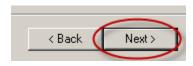

5. Click **Next**, then go through the respective instructions.